## **Manager Space: General**

**Bureau of Human Resources**  500 East Capitol Avenue Pierre, South Dakota 57501 605.773.3148 <http://bhr.sd.gov/>

### **Log in to Manager Space**

#### 1. Go to [http://bhr.sd.gov.](http://bhr.sd.gov/)

- a. Click **Employee Self Service Portal** found at the bottom of the page under **Other Resources**.
- b. Click **HR Portal Login**.
- c. User Name is your 6 digit employee number.
- d. Password is the first 3 letters of first name plus first 3 letters of last name plus the last 4 digits of your SSN.

Resulting in a 10 or fewer character password: **firlas1234**

### **OR**

2. Go to [https://bfm.sd.gov/hr/ms.aspx.](https://bfm.sd.gov/hr/ms.aspx) Use the instructions listed on the webpage to log in.

### **Manager Main Screen**

**The icons you will use are My Staff, Take Notes, and Find Talent.**

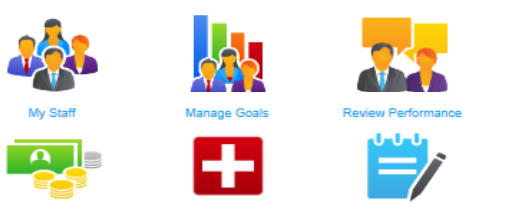

### **My Staff**

Provides a point of access to all the information about your employees.

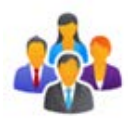

- 1. The information in this icon is for reference only.
- 2. Click on the  $\mathbb{I}$  icon and it will allow you to view subordinates staff information.

My Staff My Organization 与命心 Search

> Smith, John H. 100456 Administrator

# **Take Notes**

Take Notes is an optional tool that allows you to add private or public notes regarding an employee.

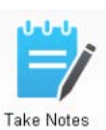

### **Find Talent**

To view applications click the Find Talent Icon.

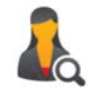

### **Search Requisitions**

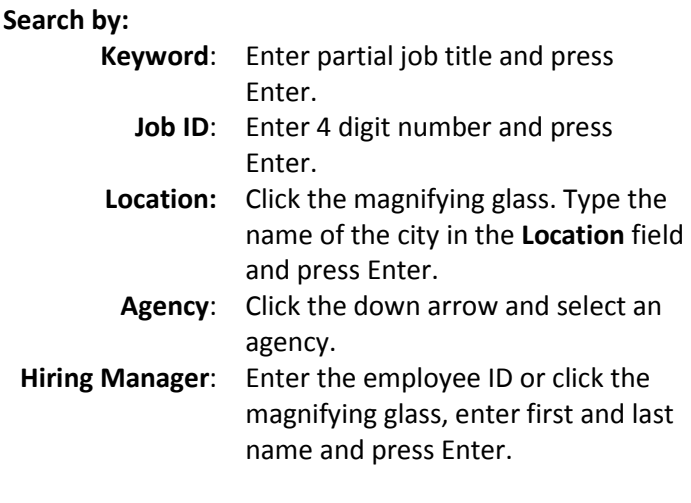

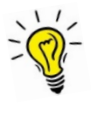

#### **Searching by a specific Job ID or Hiring Manager employee number will load the job requisition faster.**

#### **Requisition Dashboard**

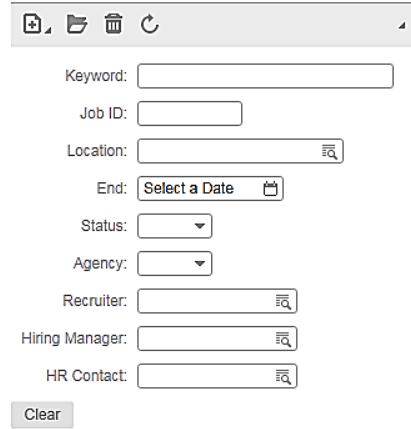

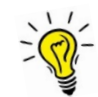

**Good News:** Supervisors have automatic access to their requisitions plus all subordinates' requisitions.

## **Requisition Dashboard**

**Requisition Dashboard** 

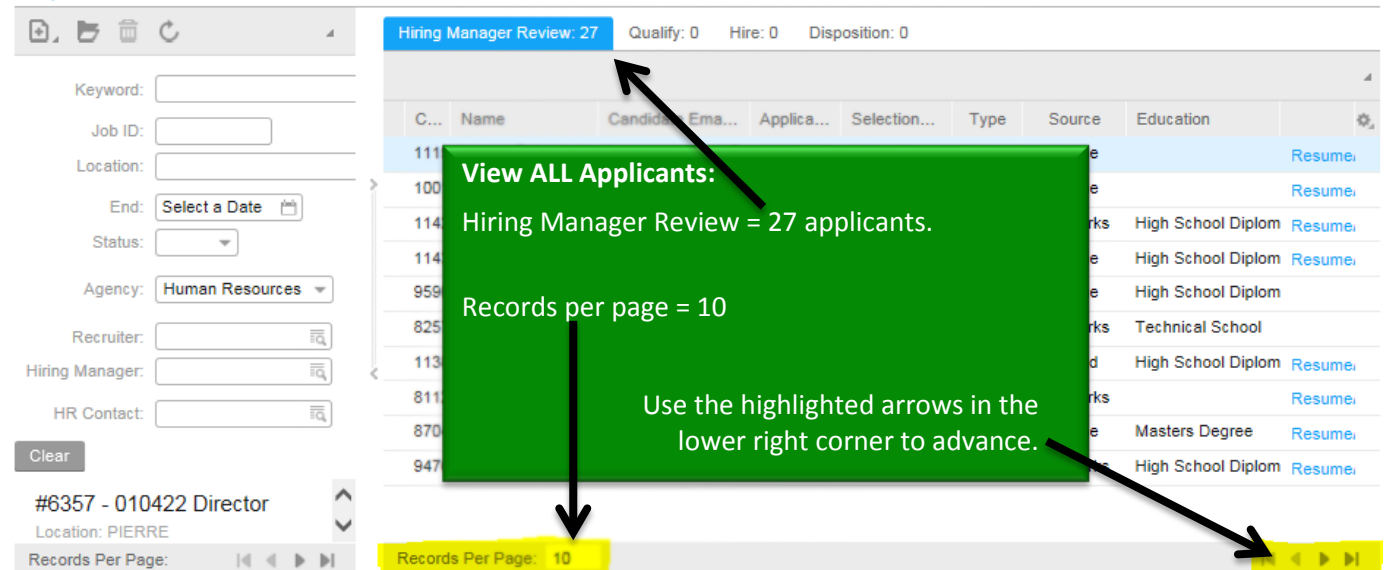

## **View Candidates' Applications**

#### Double-click candidate to view job application & attachments.

Home My Staff  $\sim$ Acquire Talent  $\sim$ 

#### John Smith(105849) - 402183 Nurse II

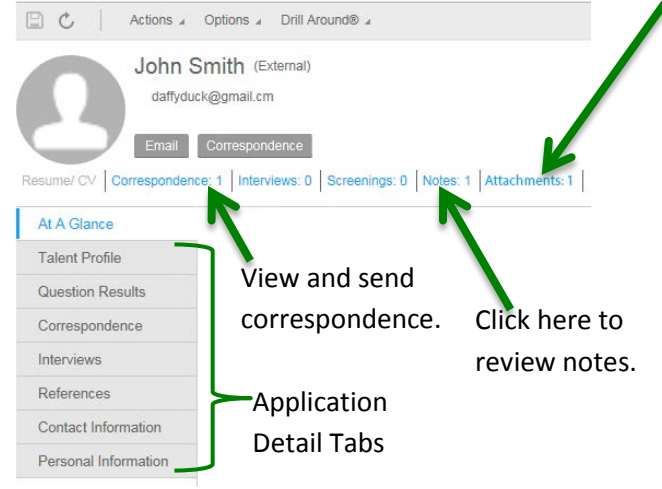

### **Attachments**

To open attachments, click Attachments from the candidate screen.

Then click Open Document in the attachments screen.

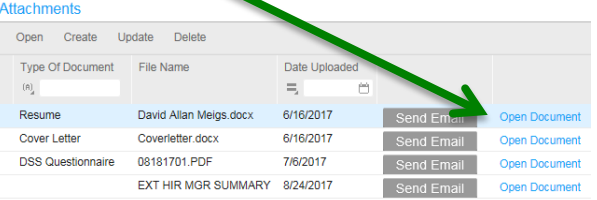

### **Print Applications**

To view and print a Word document that contains most of a candidate's application information, click on a candidate's attachments and open the document titled EXT HIR MGR SUMMARY or INT HIR MGR SUMMARY.

Responses to screening questions as well as other attachments are not part of the application Word document and must still be accessed in Manager Space within the electronic application

To Print Question Responses – click **Options** > **Print to File**. This will create a PDF document.